## **超星视频(蔚秀报告厅、微视频)使用说明**

## **一、使用方法:**

1、访问入口:**<http://ssvideo.superlib.com/>**

进入图书馆主页**(<http://www.lib.hbnu.edu.cn/>)**,点击"数字资源 "——"常用数据库"——"超星视频(蔚秀报告厅、微视频)"即可使 用。校内网络(不含无线)连接的电脑均可自动登录,无需用户名密码。

2、登陆成功后,可看到如下界面:

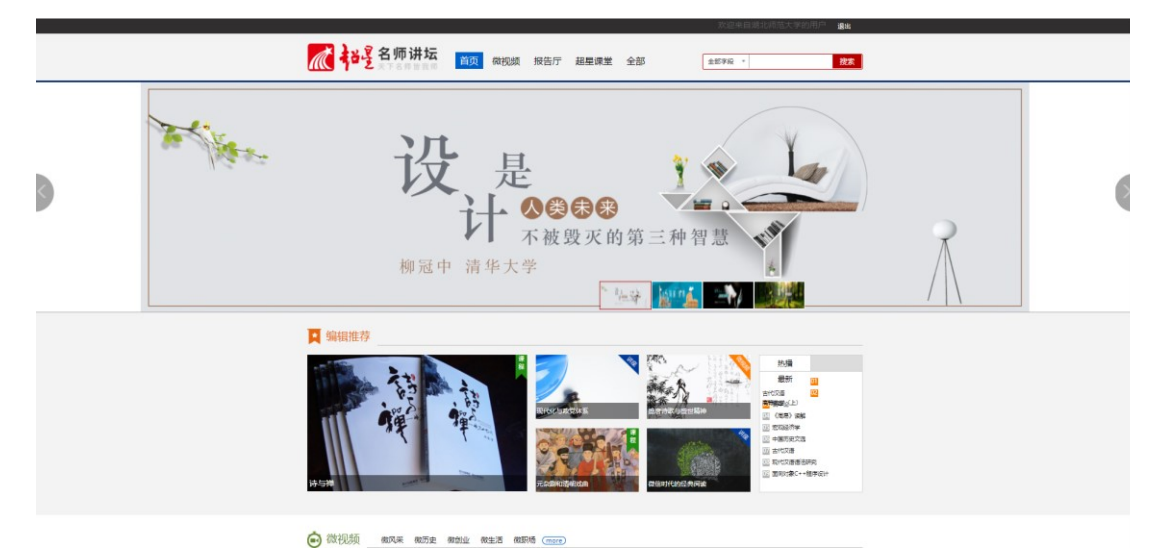

3、"首页""微视频""报告厅""超星课堂"等栏目均可在校内进行 浏览使用。

4、检索字段有全部字段、主题、主讲人、主讲人单位可供选择。在搜索 框直接输入关键词,关键词可定位到全部字段,主题、主讲人、主讲人单位 中,然后点击"检索"。这里以搜索视频名称、关键词是"人工智能"为 例,直接在搜索栏输入"人工智能",再点击"检索":

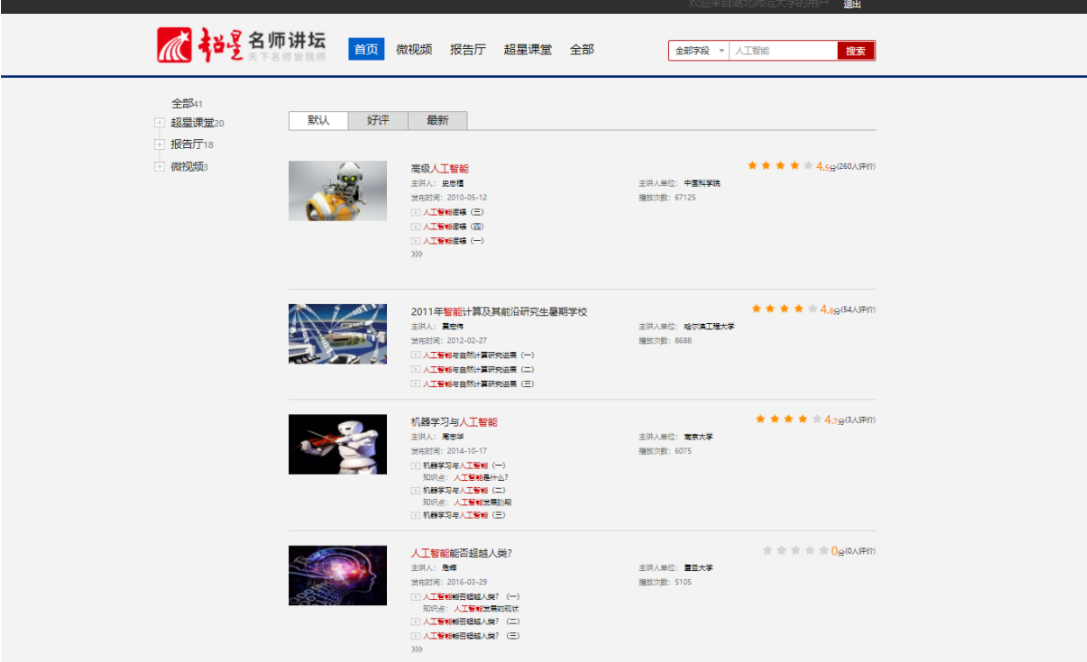

5、在搜索结果中选择自己需要的视频,然后等待页面加载(有时速度稍

慢,请耐心等待):

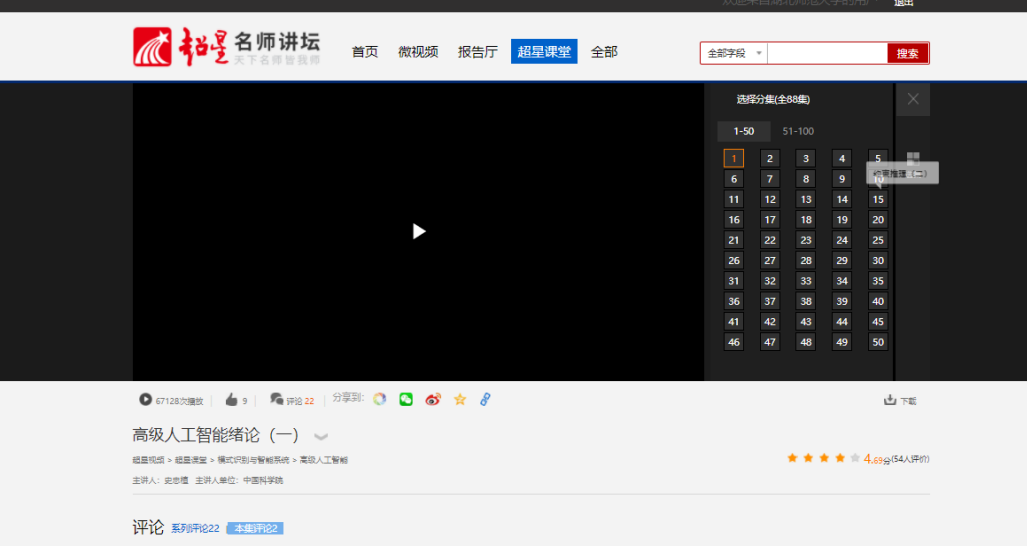

6、加载出现如上界面,选择点击右侧的播放链接,即可进入超星学术视 频播放界面。

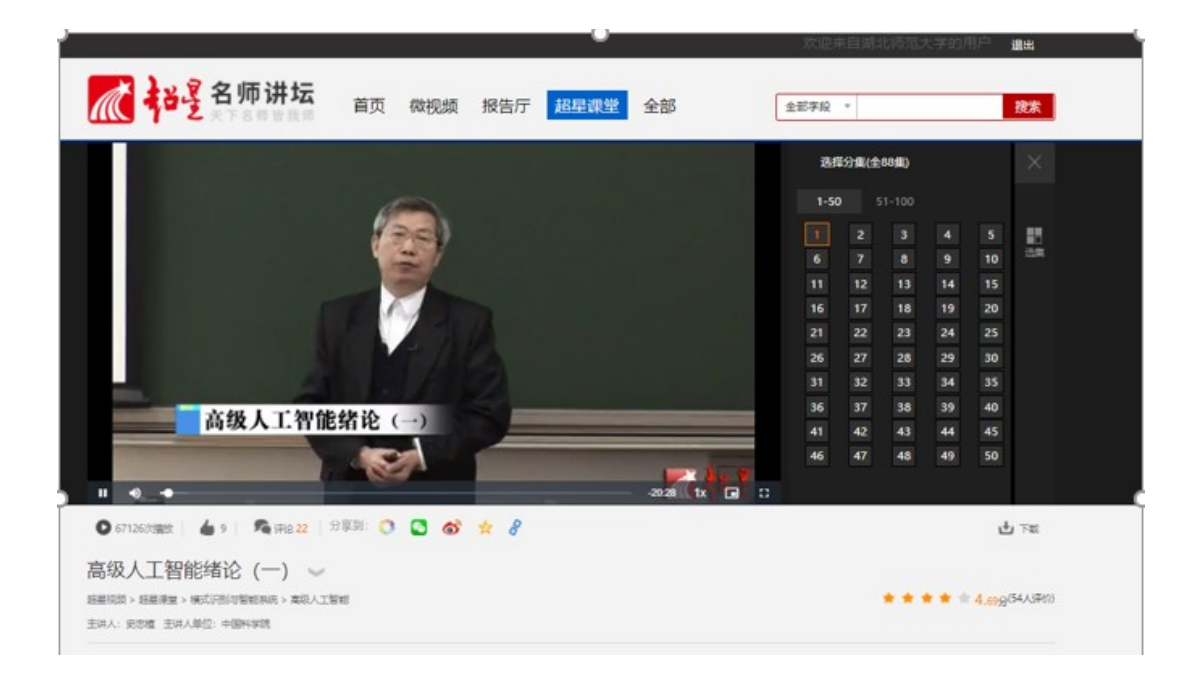

## **二、常见问题及注意事项**

1. 白屏(包括显示 X)

你的机器需要安装最新的 flash 播放器, 点击下载并安装。

2. 播放器显示"缓冲中/信息不存在"

可能网站暂时繁忙,请稍后重新尝试,或刷新页面。

3. 节目看到一半忽然结束

原因很多, 最有效的解决办法可能是: 在"工具->Internet 选项"中, 删 除所有 Internet 临时文件, 然后关闭浏览器并尝试重新观看该节目。